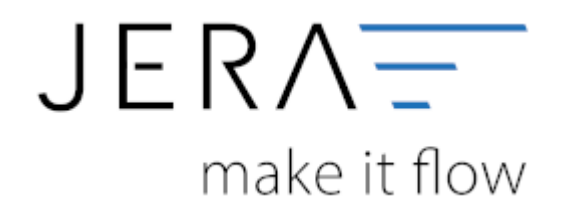

### **Jera Software GmbH**

Reutener Straße 4 79279 Vörstetten

## **Inhaltsverzeichnis**

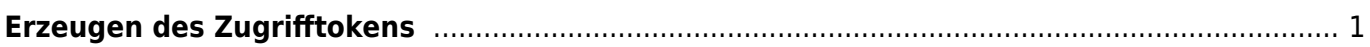

# <span id="page-2-0"></span>**Erzeugen des Zugrifftokens**

Öffnen Sie bitte die Schnittstelle und wählen Sie im Bereich mollie die Funktion "Setup" (Abb. 1).

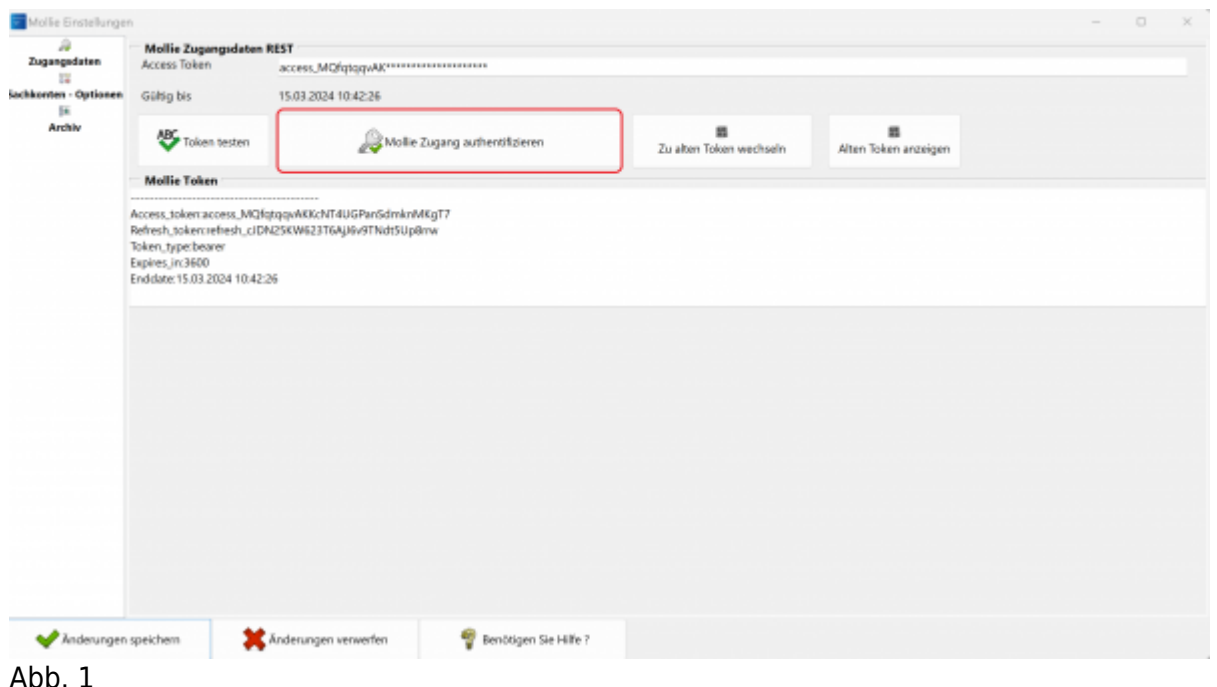

Es öffnet sich die Maske zur Einwahl in Ihr mollie Backend (Abb. 2). Bitte melden Sie sich mit den Zugangsdaten

des Hauptnutzers an.

**HINWEIS:** Bitte beachten Sie, dass zur Erzeugung des Zugriffstokens zwingend der Account des Hauptnutzers

verwendet werden muss. Alle anderen, bei mollie bestehenden Accounts, haben hierfür keine Berechtigung.

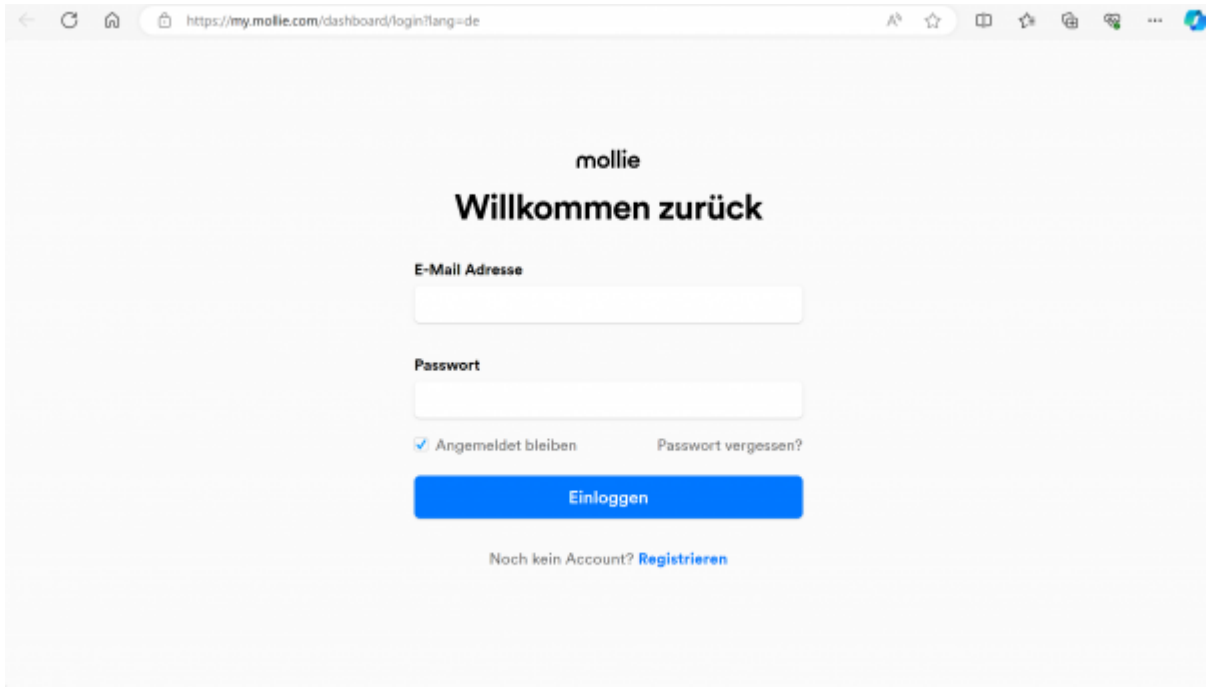

#### Abb. 2

Sie erhalten die Meldung, dass der Token erzeugt und in der Schnittstelle hinterlegt wurde (Abb. 3).

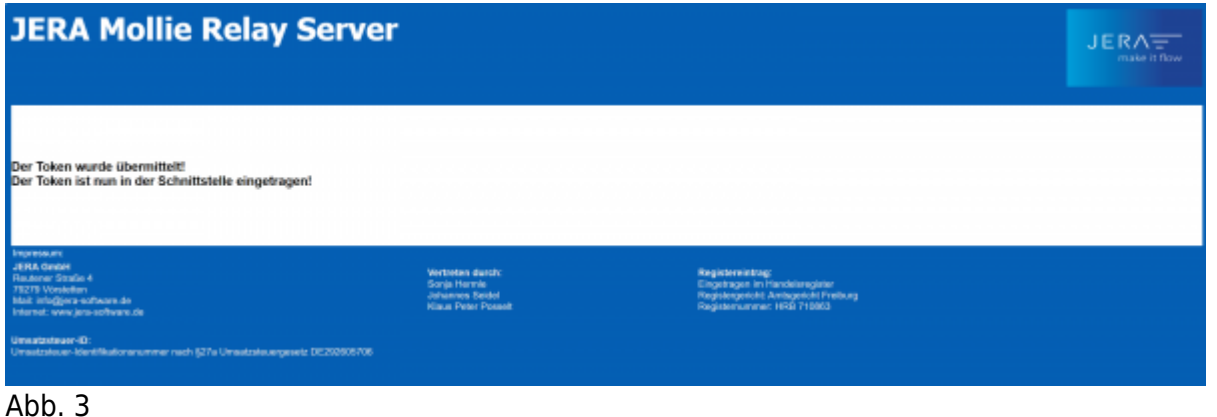

Schließen Sie bitte den Browser und wechseln zurück in die Schnittstelle. Dort können Sie über den Button

"Änderungen speichern" den neu erzeugten Token in der Schnittstelle hinterlegen (Abb. 4).

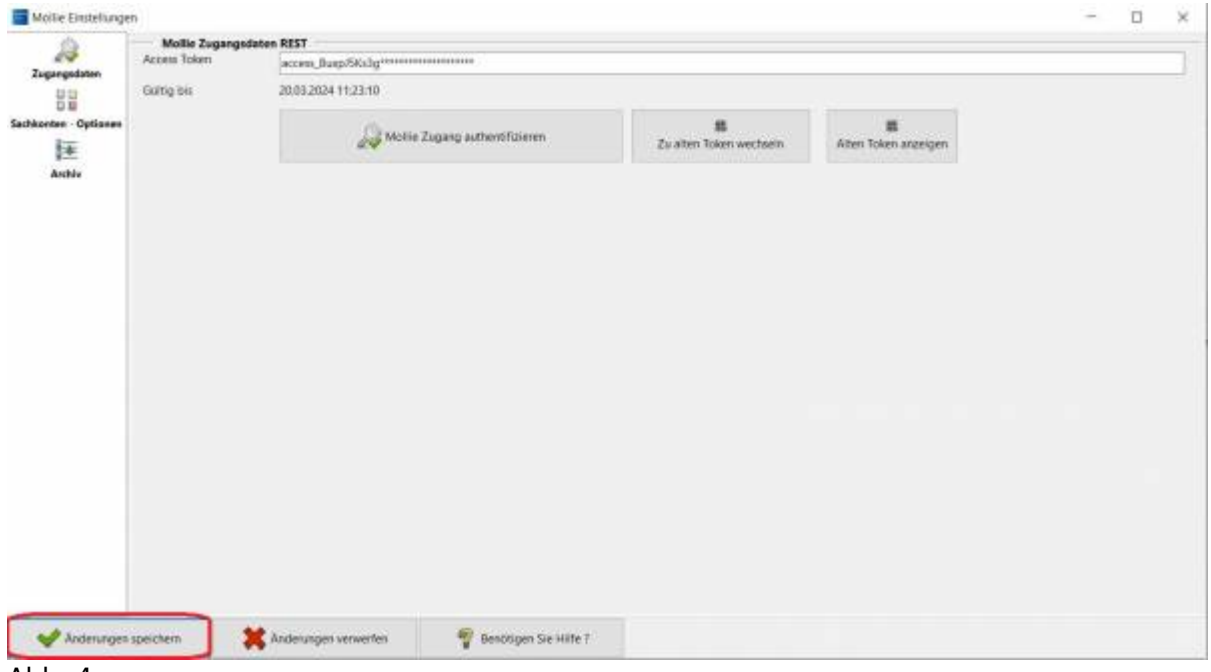

Abb. 4

### **Weiter zu: [Einstellungen](http://wiki.fibu-schnittstelle.de/doku.php?id=plenty:mollie:einstellungen) Weiter zu: [Einlesen der Zahlungen](http://wiki.fibu-schnittstelle.de/doku.php?id=plenty:mollie:einlesen)**

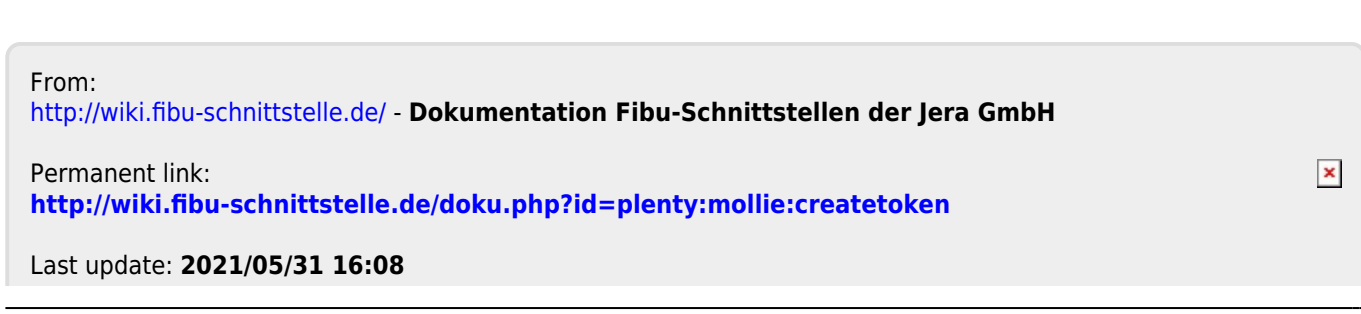

Dokumentation Fibu-Schnittstellen der Jera GmbH - http://wiki.fibu-schnittstelle.de/